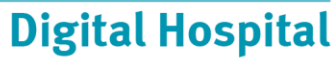

# **CareCompass Icon Glossary**

**The Taskbar**

Task Help Edit View Patient Chart Notifications Navigation

**PowerChart Toolbar**

A Patient List 33 Multi-Patient Task List [2] : <a></a> Path Queensland : ※ Tear Off ※ Attach CareCompass El Message Centre

8g Change 当 Exit Calculator <sup>8</sup> AdHoc 1. Specimen Collection 2 Endorse Results [20] & Conversation Launcher **Fre** 

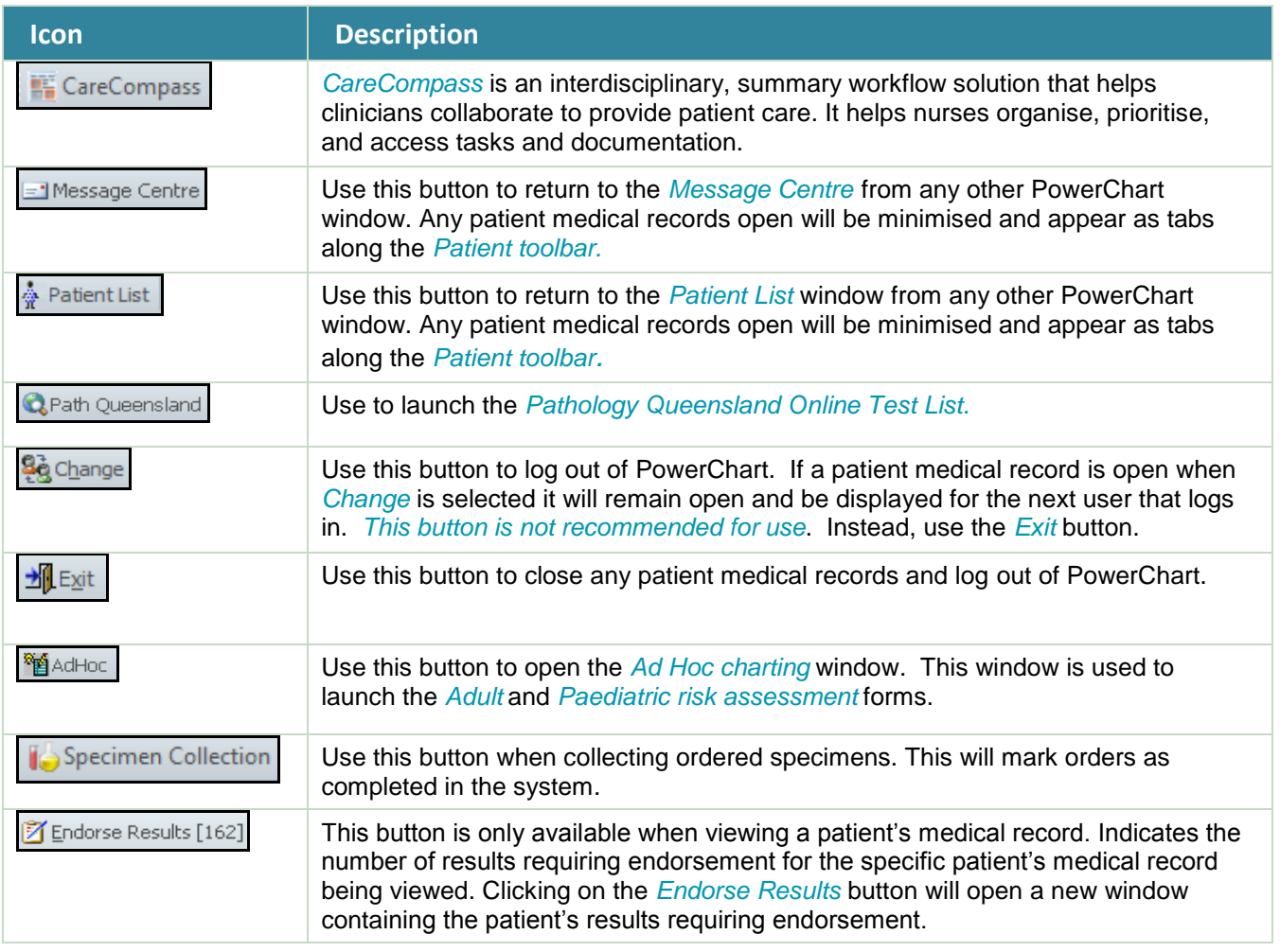

#### **Banner Bar**

The *Patient Banner Bar* contains patient demographic and encounter specific information.

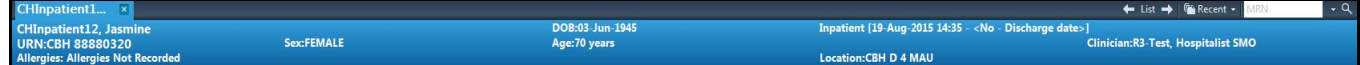

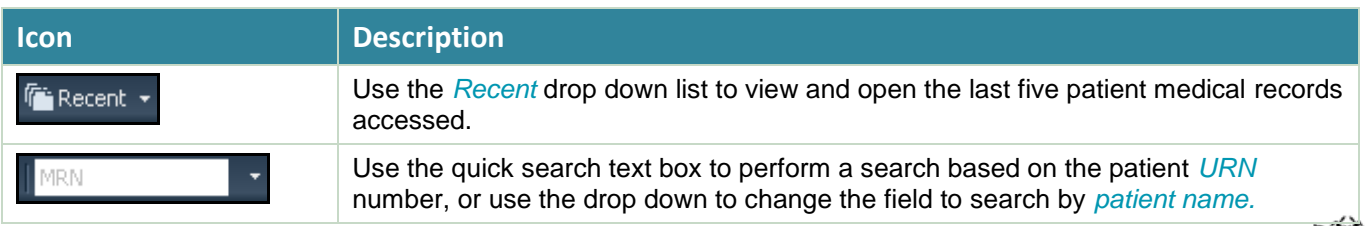

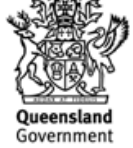

# **Digital Hospital**

 $\left[\Box\right]$  Full screen  $\Box$  Print  $\Box$  49 minutes ago

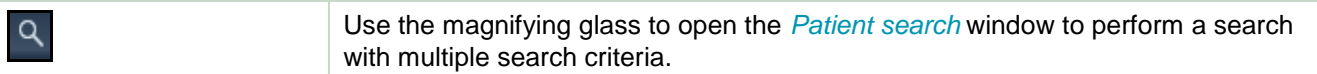

### **Profile Page Icons**

#### \* | <del>A</del> Patient Summary  $\overline{\mathbf{K}}$

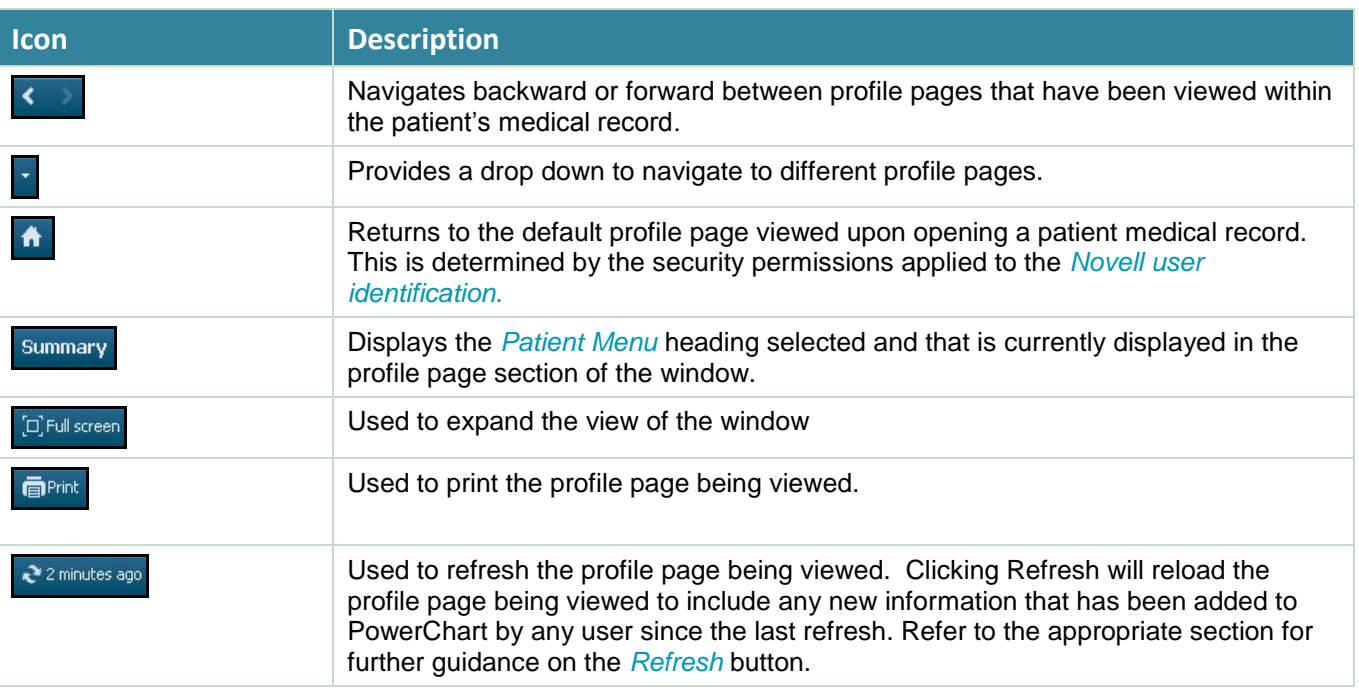

#### **Patient List Icons**

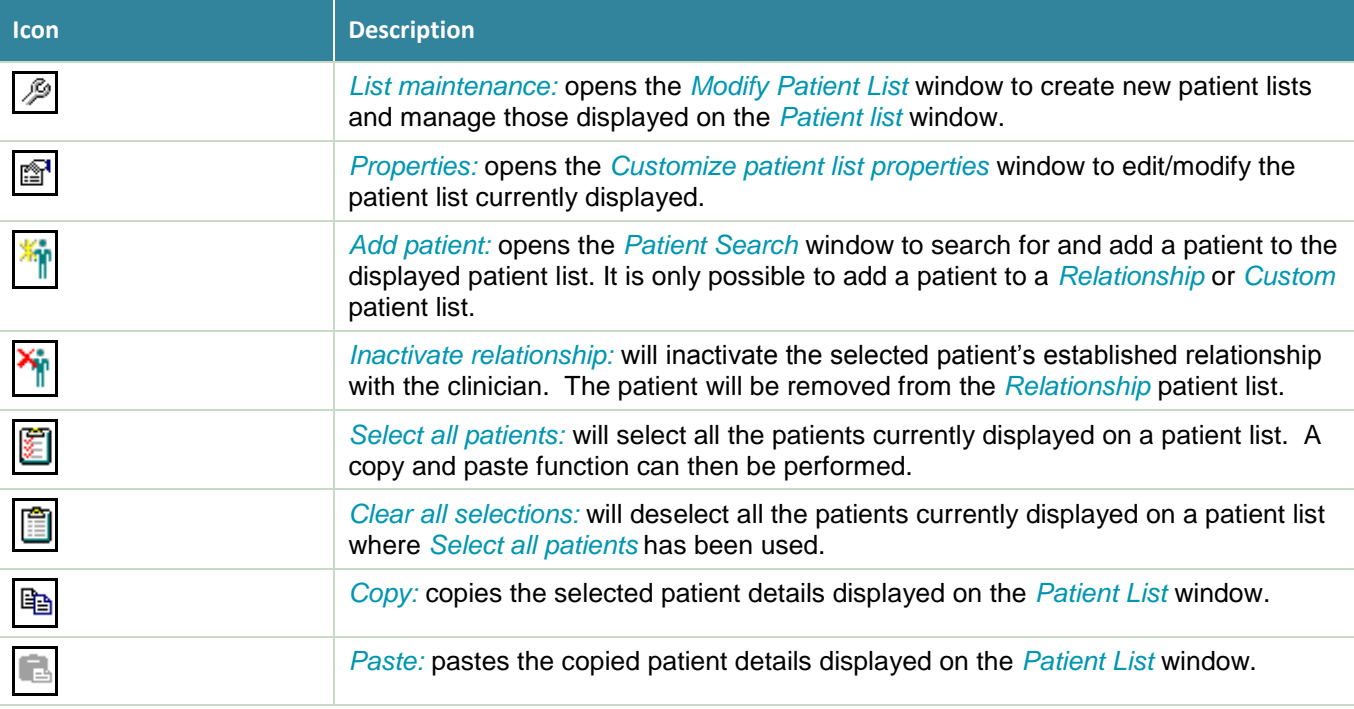

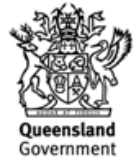

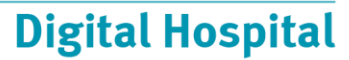

#### **Patient Menu**

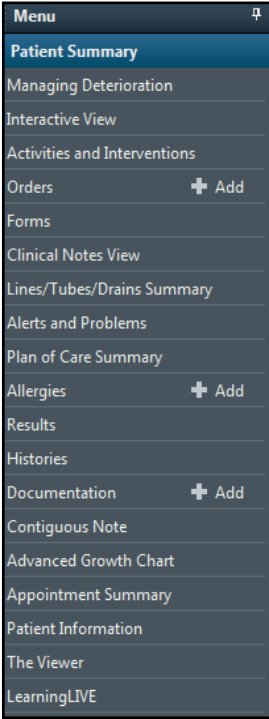

The *Patient Menu* is used to navigate through the various sections of the selected patient's medical record. When a heading is selected from the *Patient Menu*, the relevant profile page will be displayed. The PowerChart menu options will also change depending on which heading is selected.

#### **Summary Page Icons**

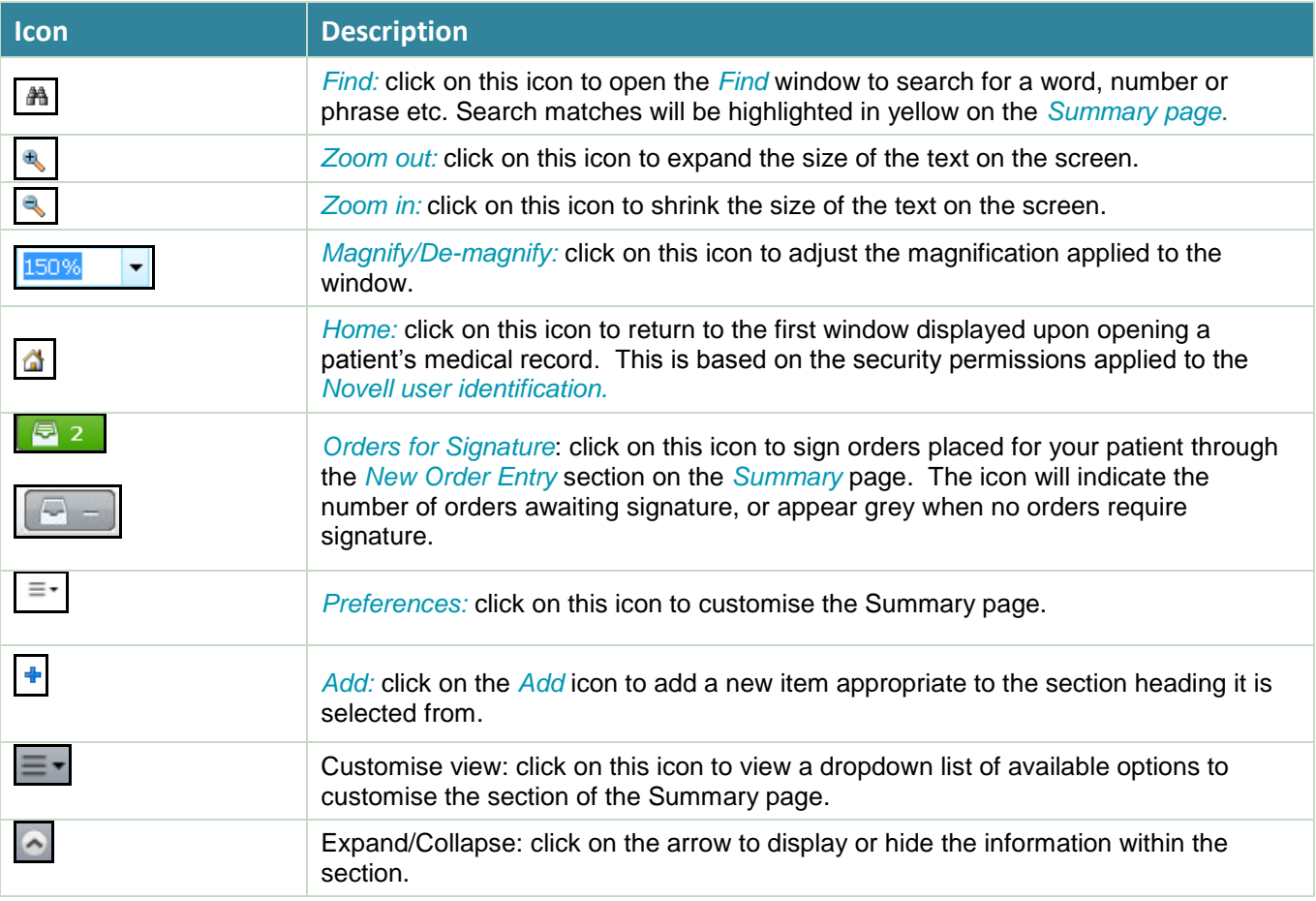

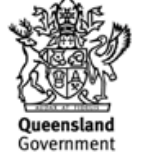

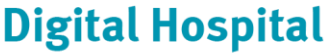

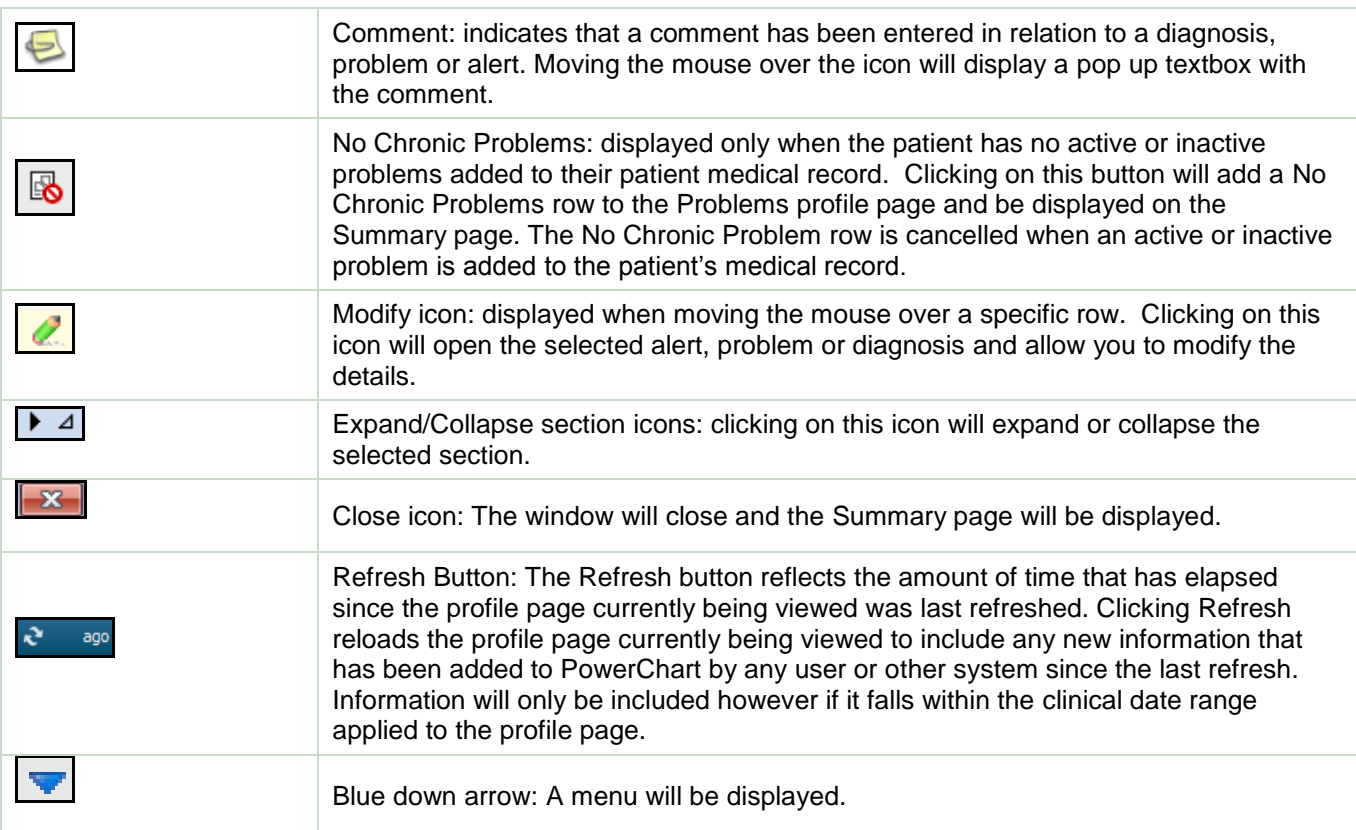

# **Results Page Icons**

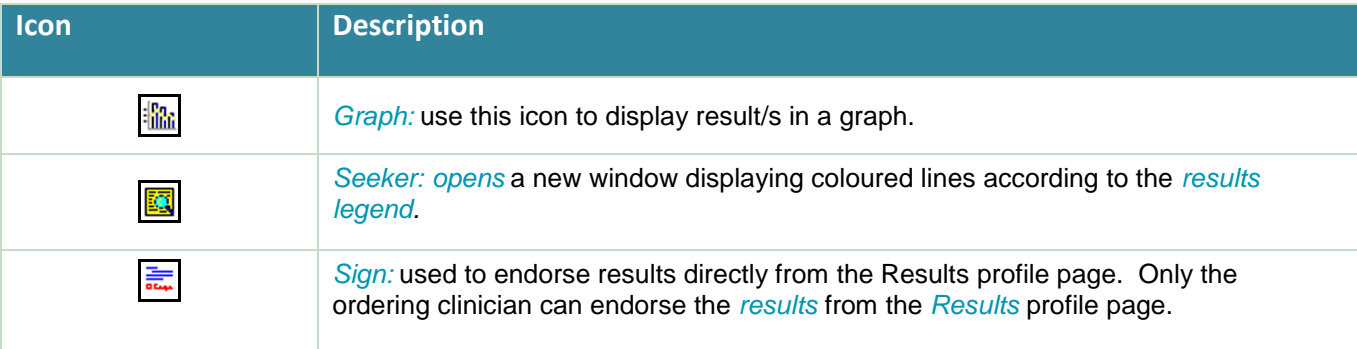

# **Orders Page Icons**

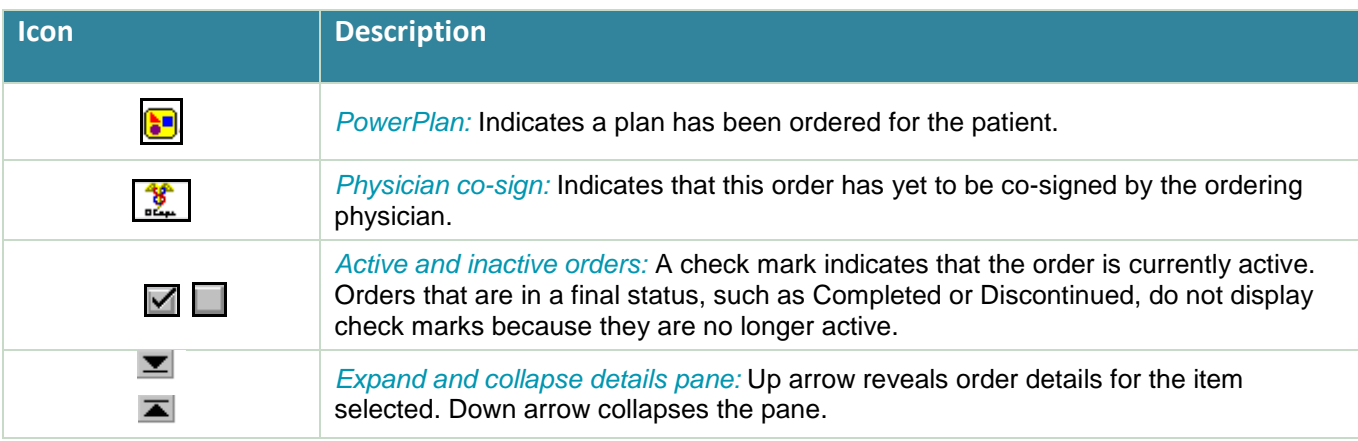

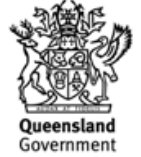

# **Digital Hospital**

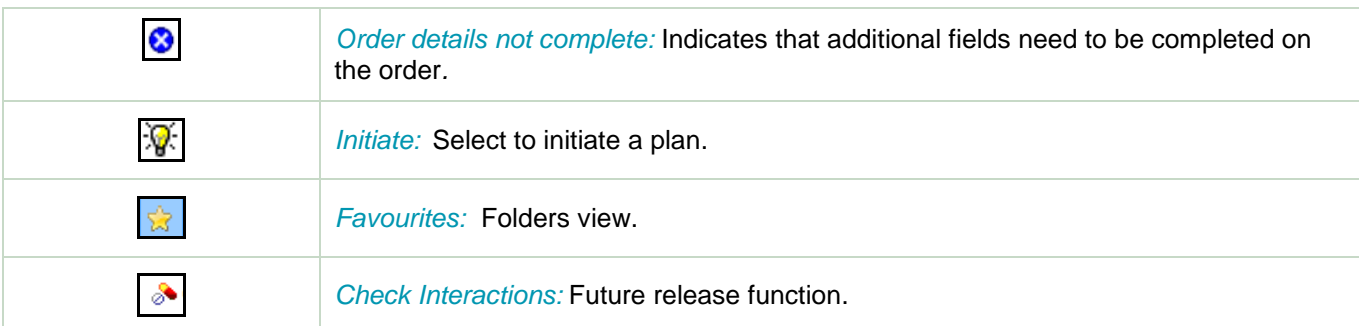

# **Allergy Page Icons**

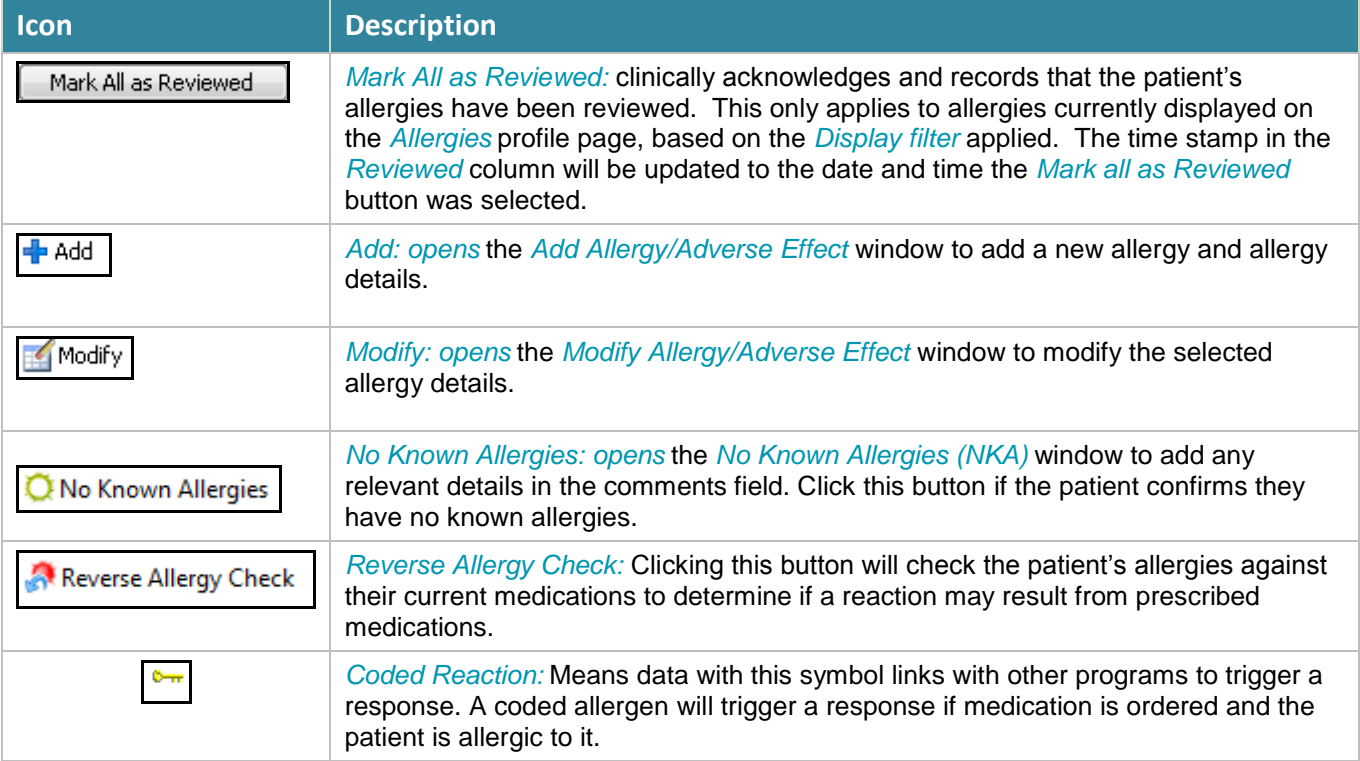

### **Documentation Page Icons**

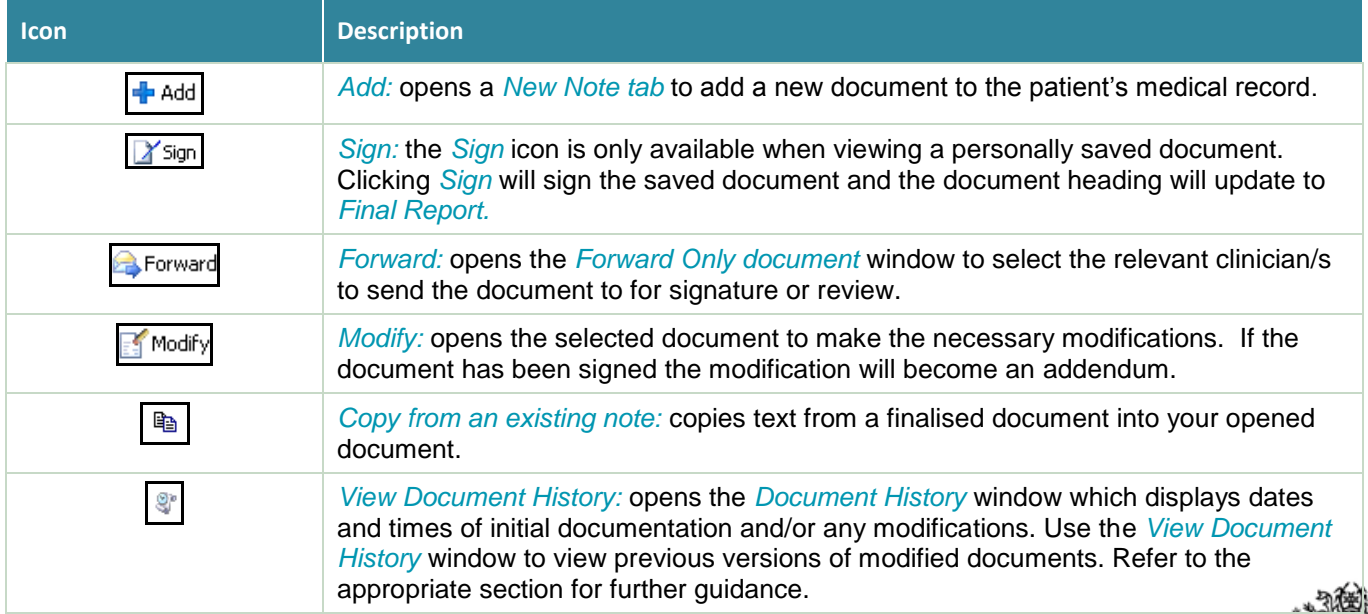

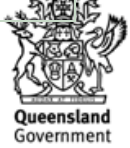

# **Digital Hospital**

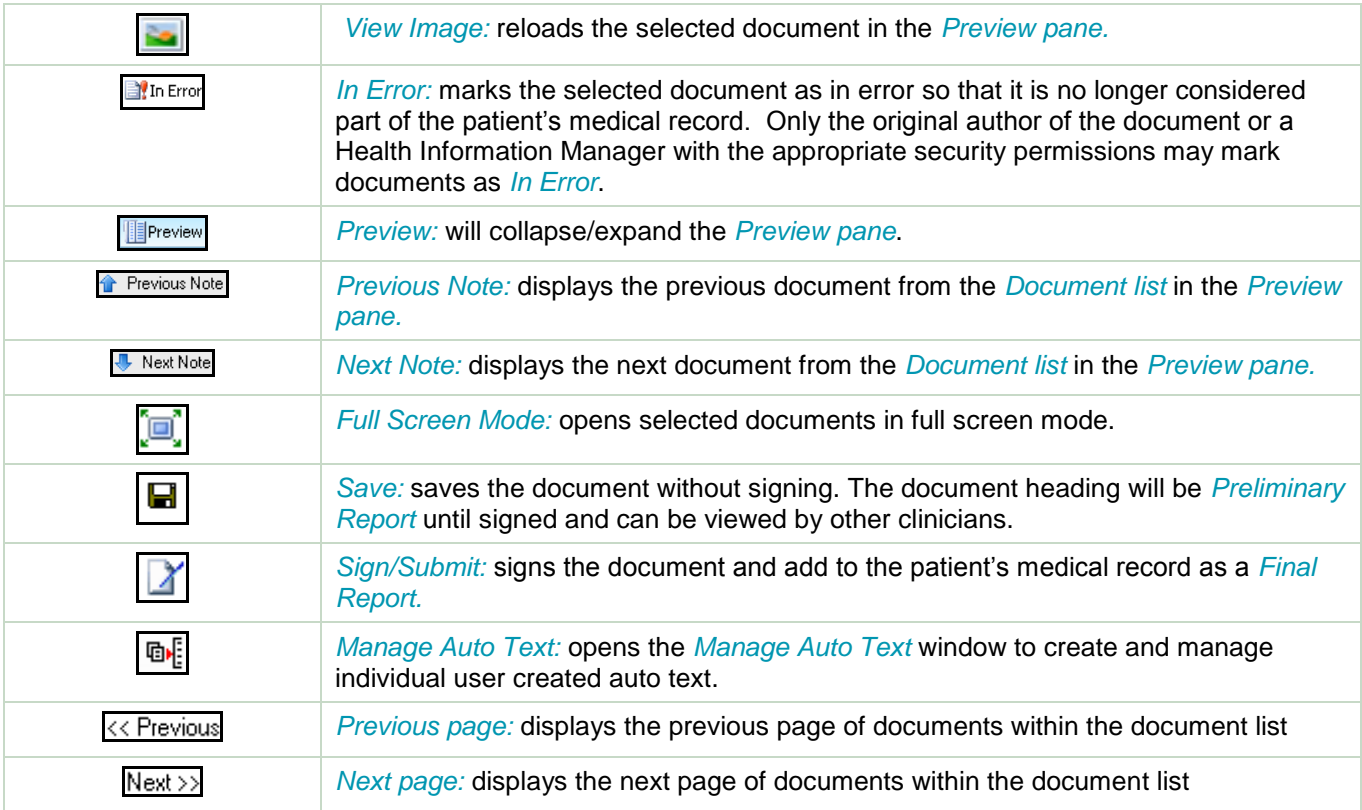

### **Clinical Notes View Page Icons**

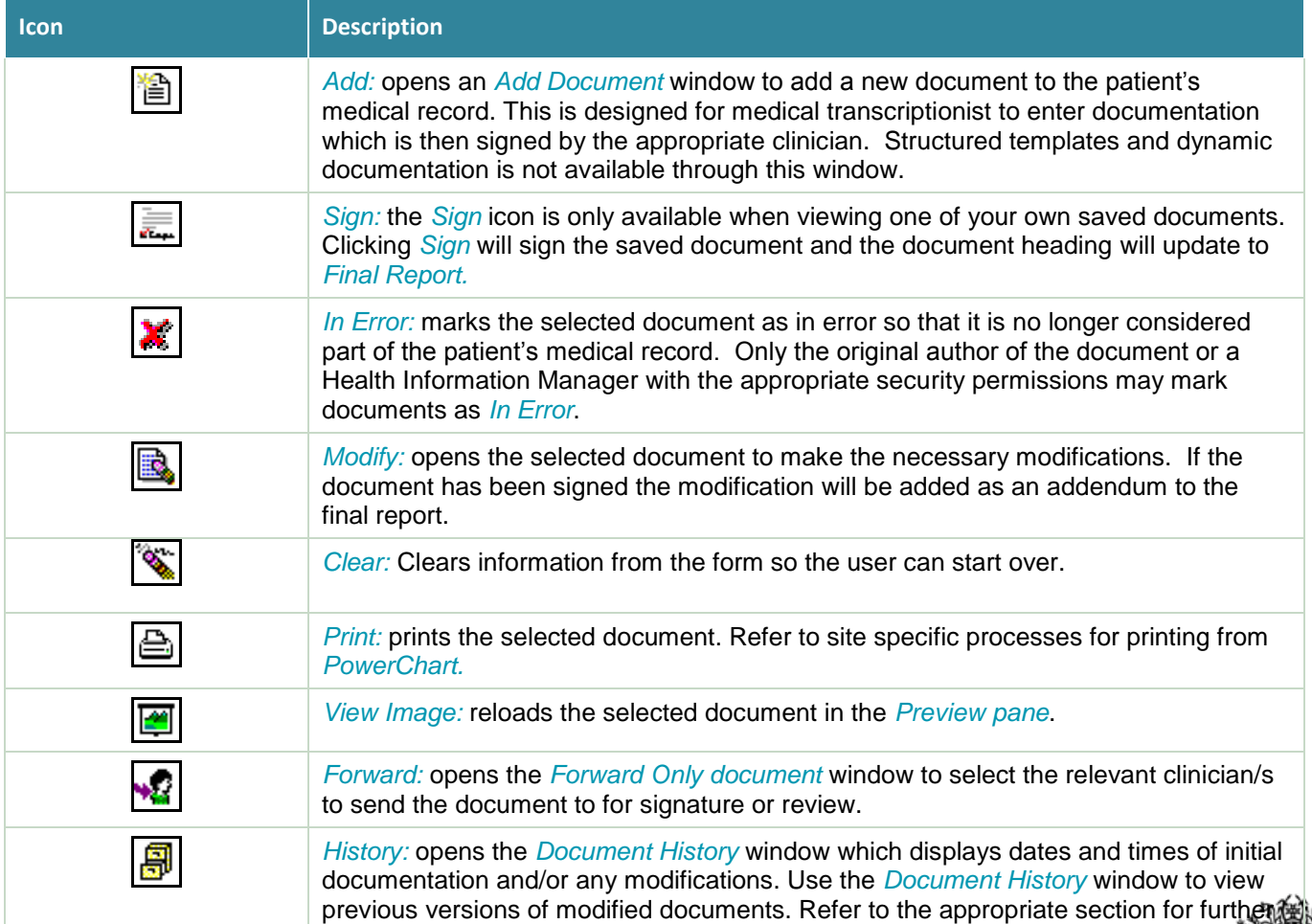

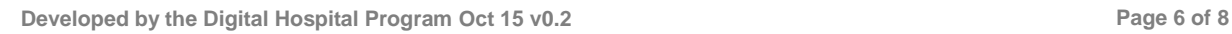

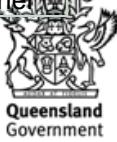

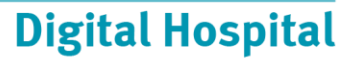

guidance.

#### **Interactive View Page Icons**

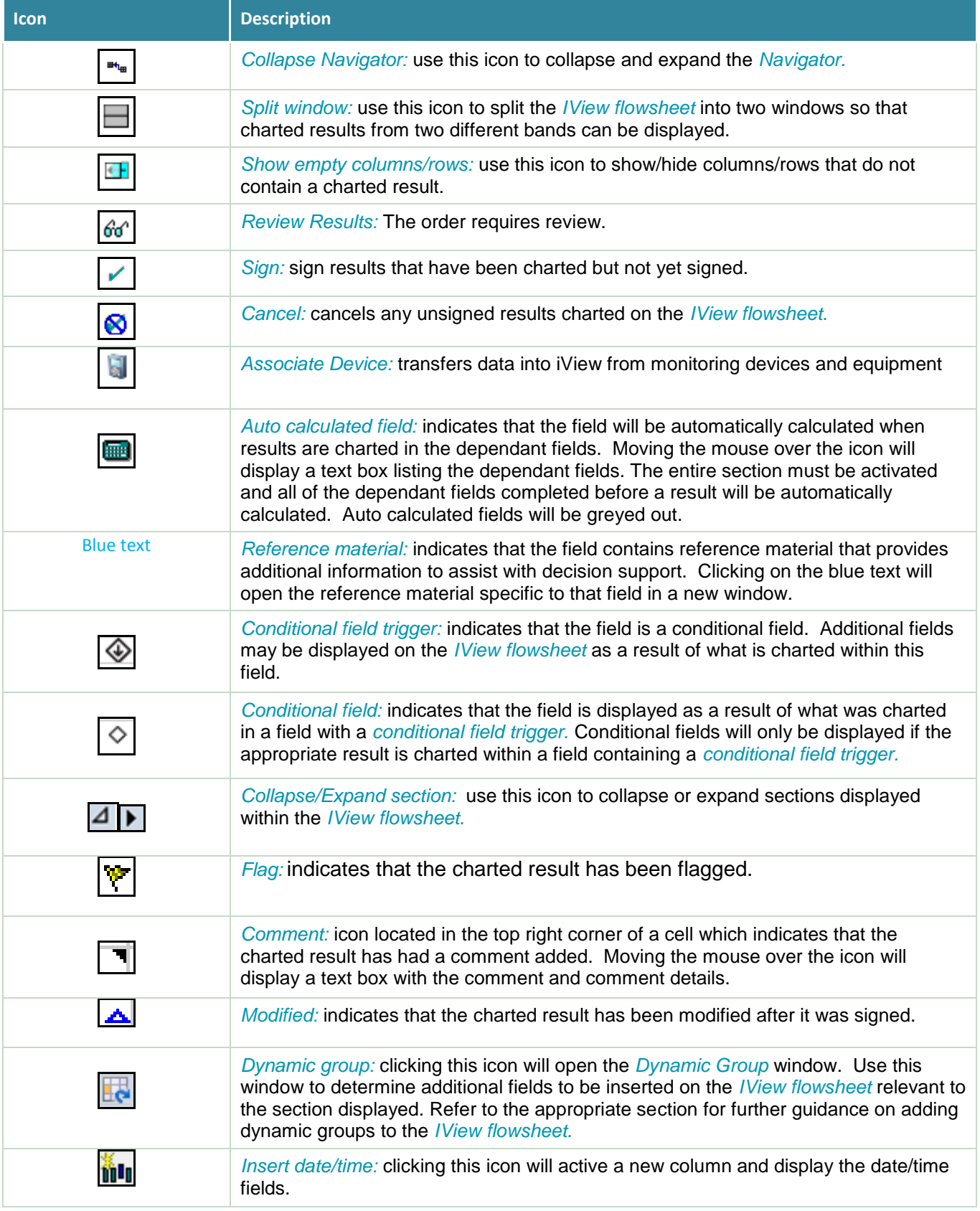

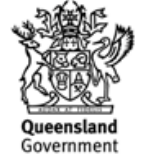

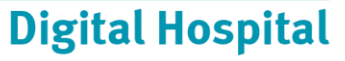

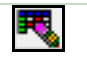

*Customise view:* clicking this icon will open the *Customise* window to set individual user preferences.

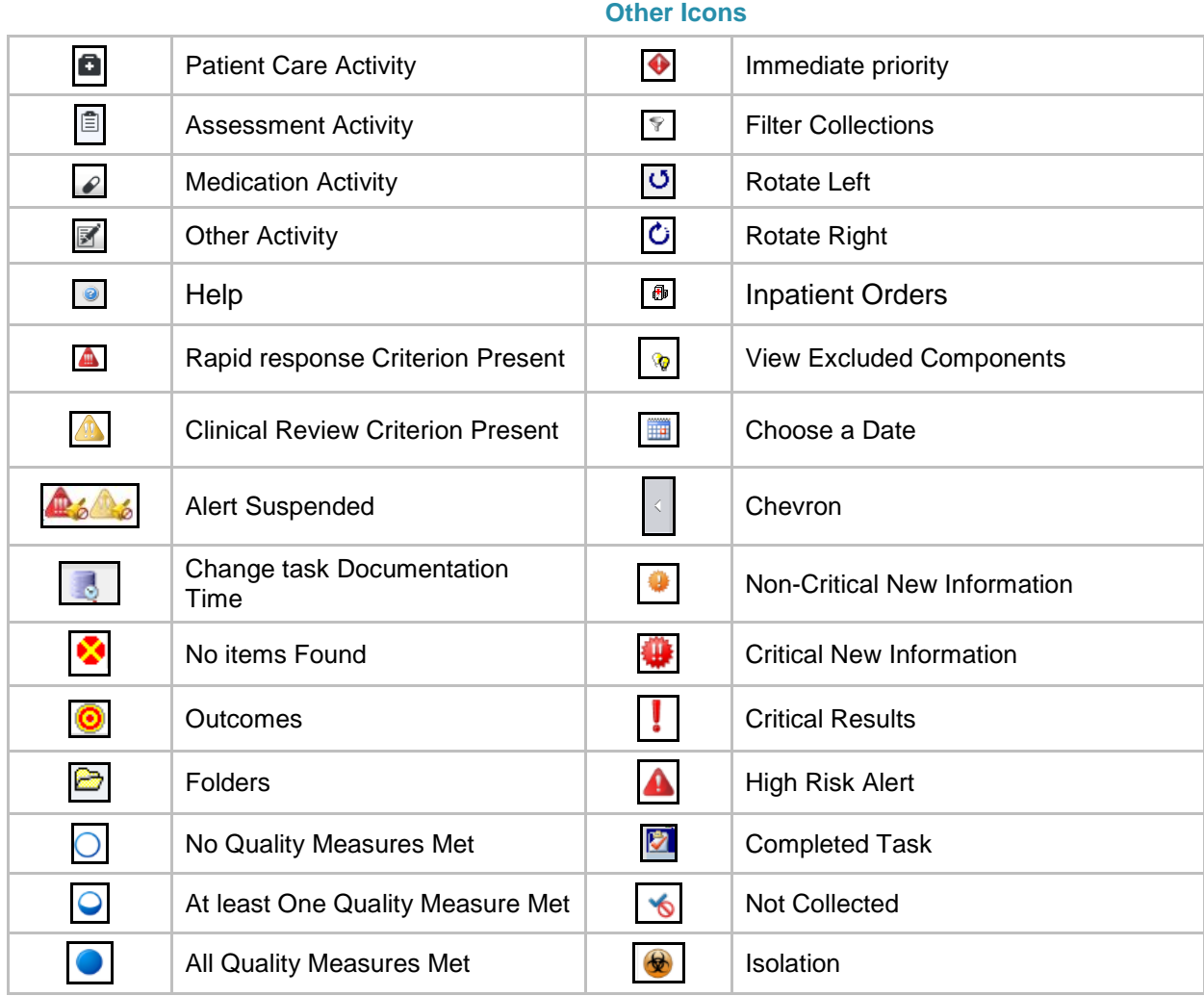

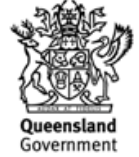